## **Osebne nastavitve – nastavljanje barv geometrije**

V nadaljevanju si bomo ogledali eno izmed možnosti urejanja osebnih nastavitev, in sicer kako spremenimo označene in izbrane geometrije.

- **1.** Kot interni ali javni uporabnik se prijavimo v PISO Spletni pregledovalnik.
- **2.** Kliknemo na dodatni meni »Osebne nastavitve«, ki se nahaja v zgornjem desnem kotu pregledovalnika.

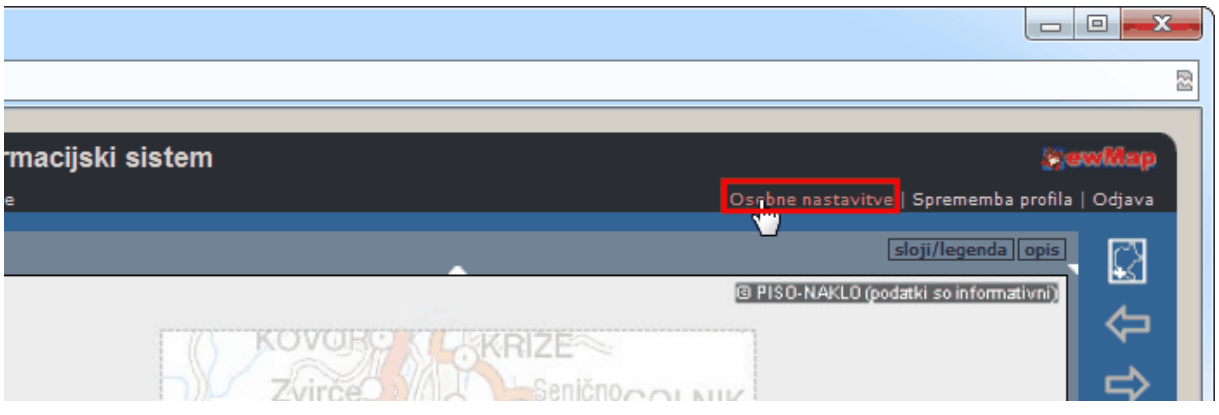

**3.** V tekstovnem prikazu izberemo barvo označene in izbrane geometrije (izbiramo lahko med šestimi različnimi barvami). Priporočljivo je izbrati različni barvi za označeno in izbrano geometrijo.

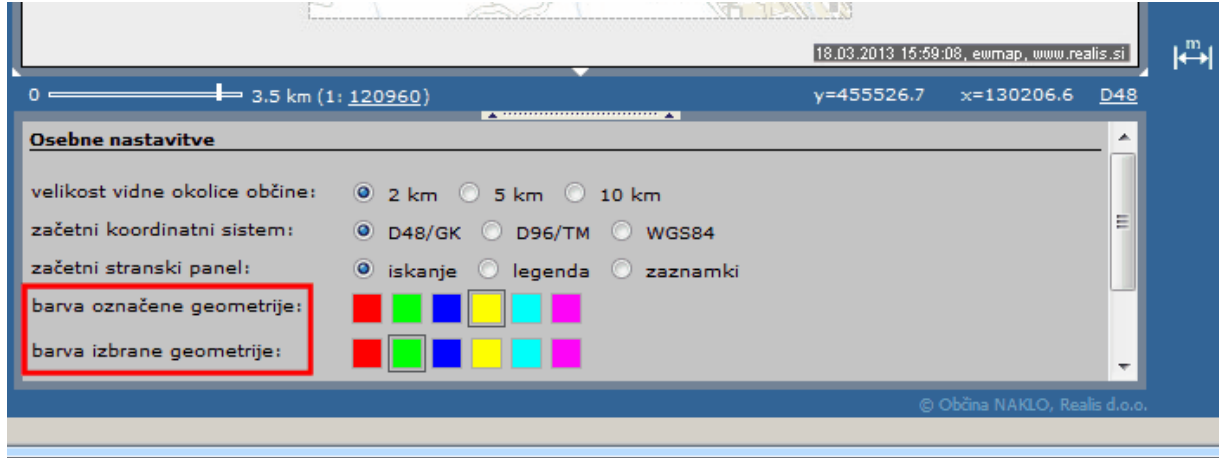

*Primer označene in izbrane geometrije z uporabo barv, izbranih v 3. koraku:*

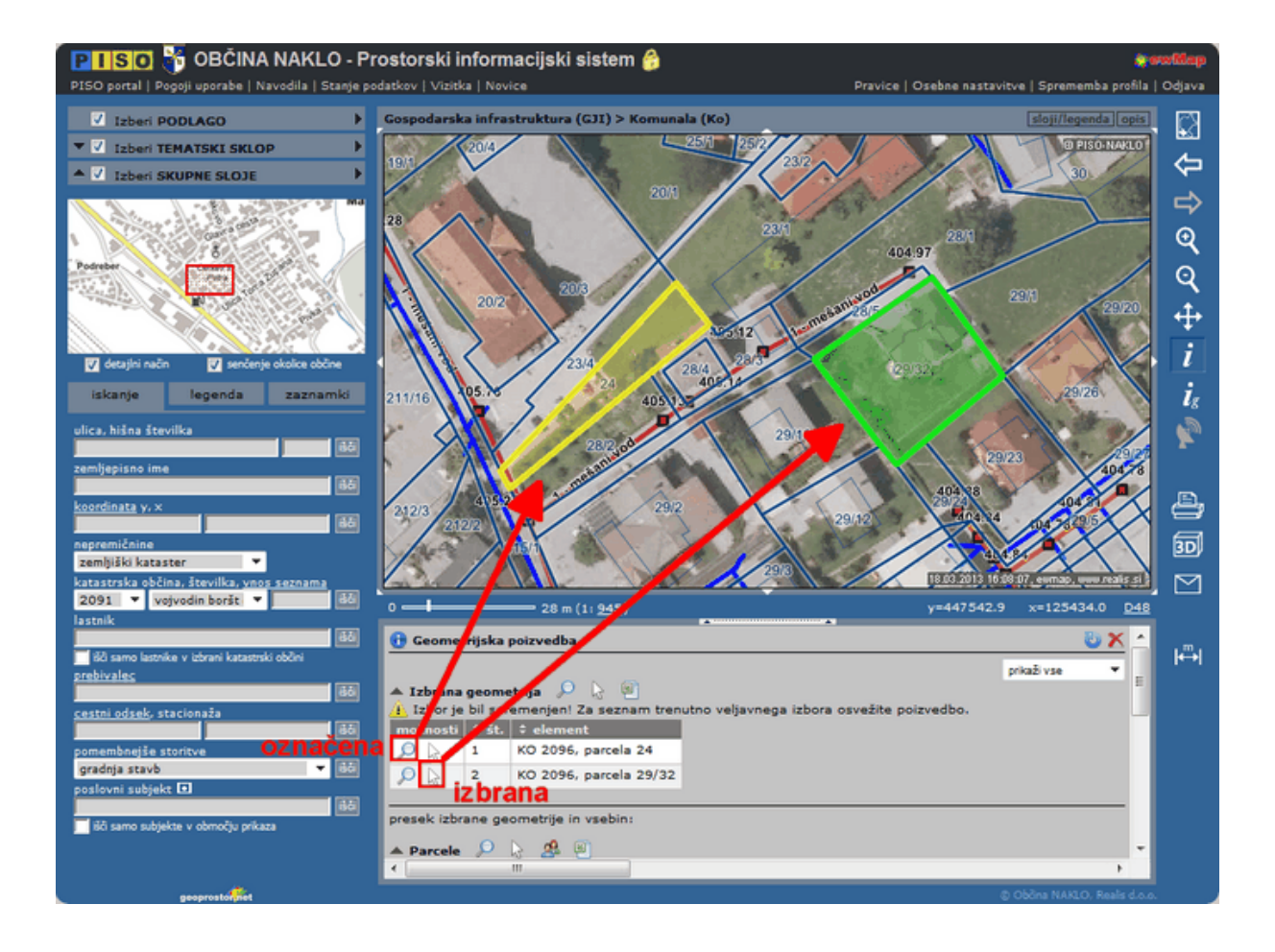